### *WebCenter* Client Proofing Guide

March 2021. V6

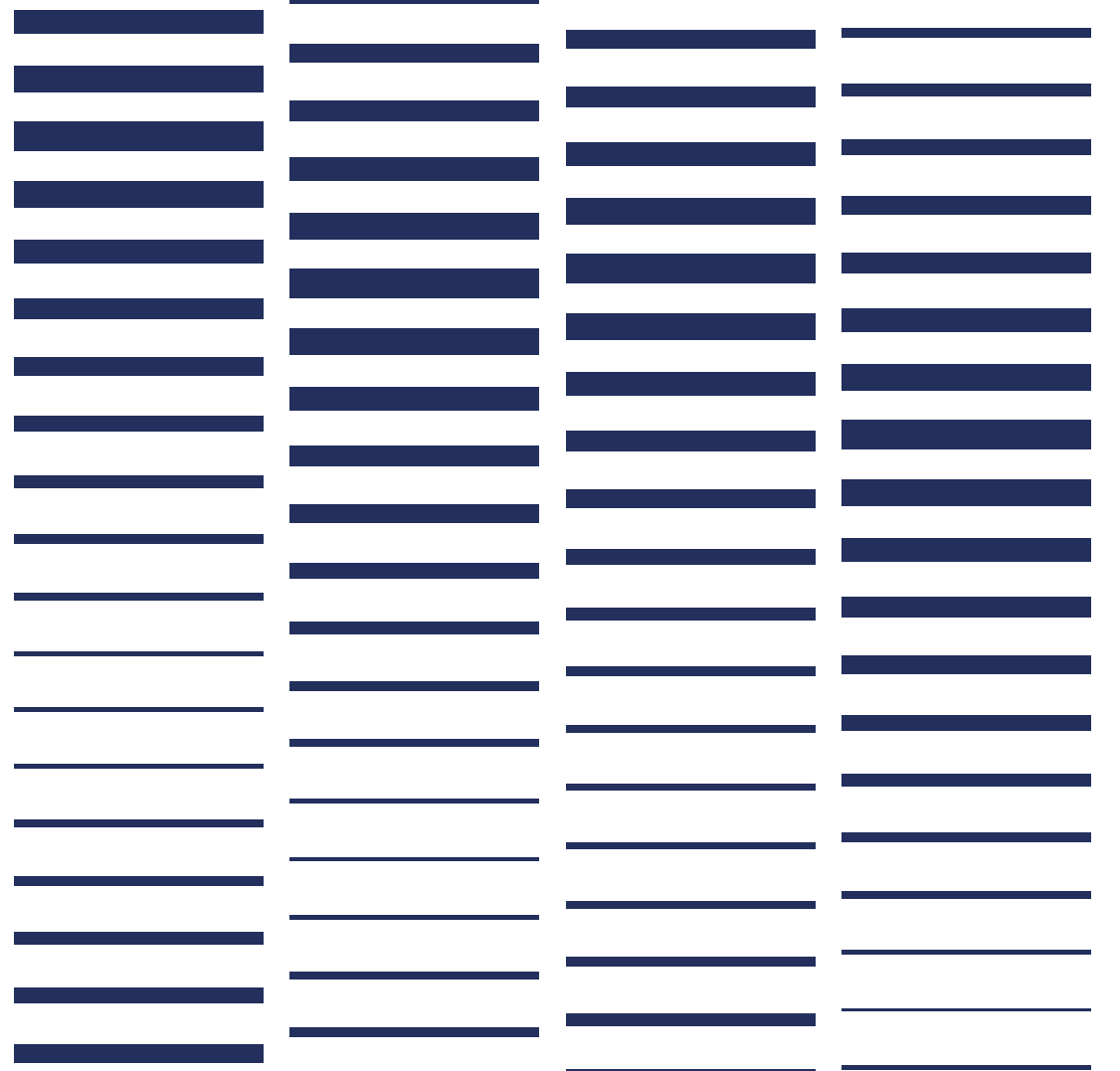

## *C* rapid labels.

### **Quick Guide to WebCenter**

For more detailed information, please refer to the main document from page 4 onwards

**VIEW PROOF: View Document – View, print, add annotations, approve, reject proof** Click on 'View Document' to open the main proof page in WebCenter  $\bullet$ 

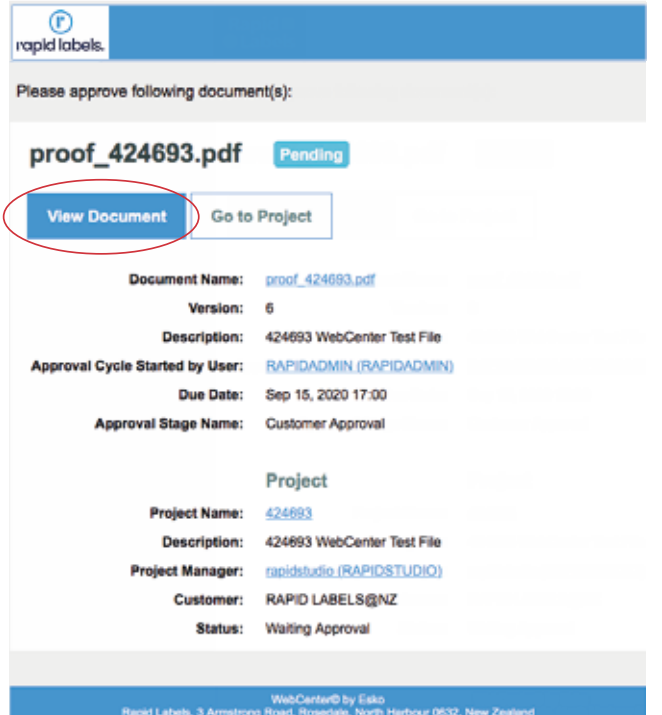

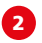

#### **Proof page opens in WebCenter**

Client can view, print, view colour channels, add annotations, approve, reject etc. More information from Page 5 onwards.

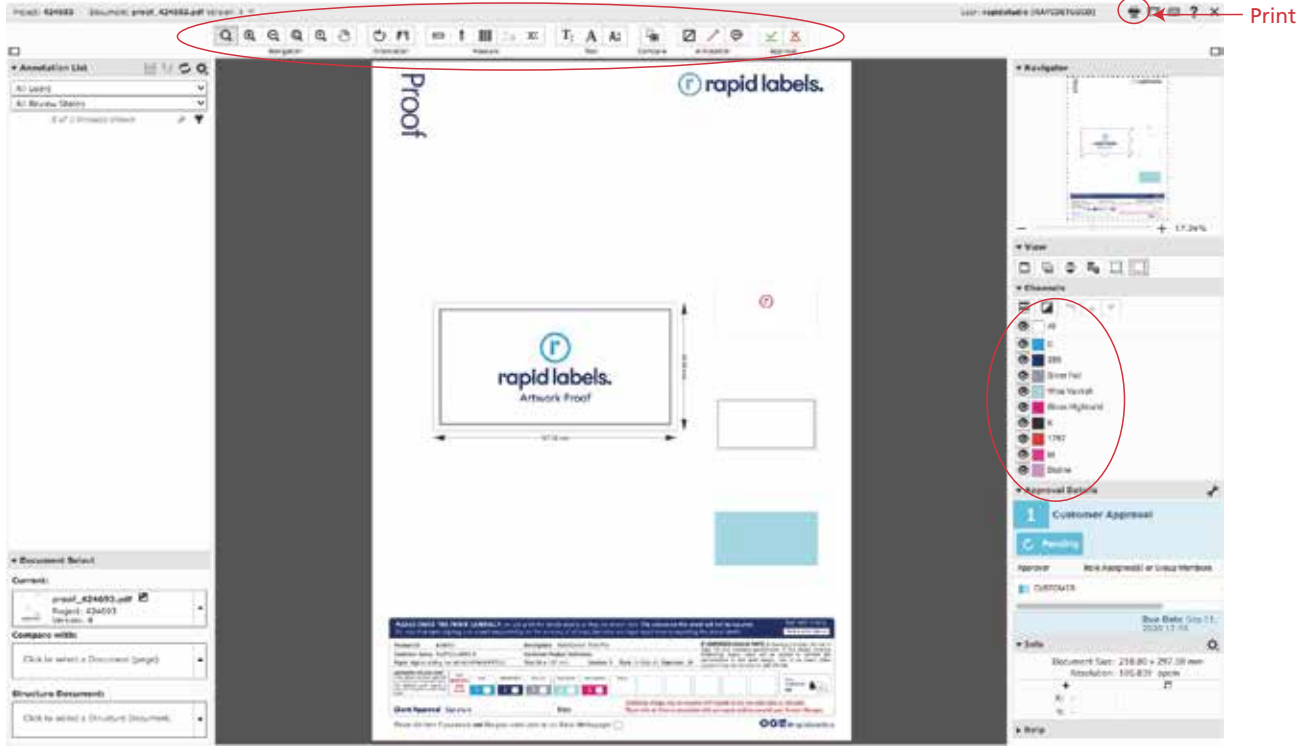

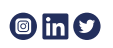

## *C* rapid labels.

### **Quick Guide to WebCenter**

For more detailed information, please refer to the main document from page 4 onwards

#### **DOWNLOADING PROOF: Go To Project – To download the proof**

Click on 'Go to Project' to open the Product Library page in WebCenter

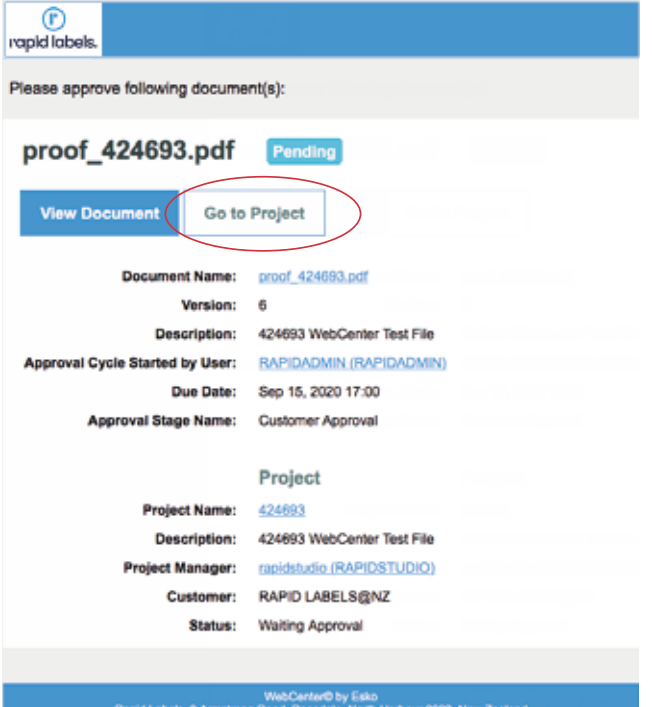

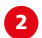

 $\bullet$ 

#### 2 **Project View**

To **download** pdfs **select** Project xxxxx

**Tick box** and **select download button** (or hover over panel and select download icon)

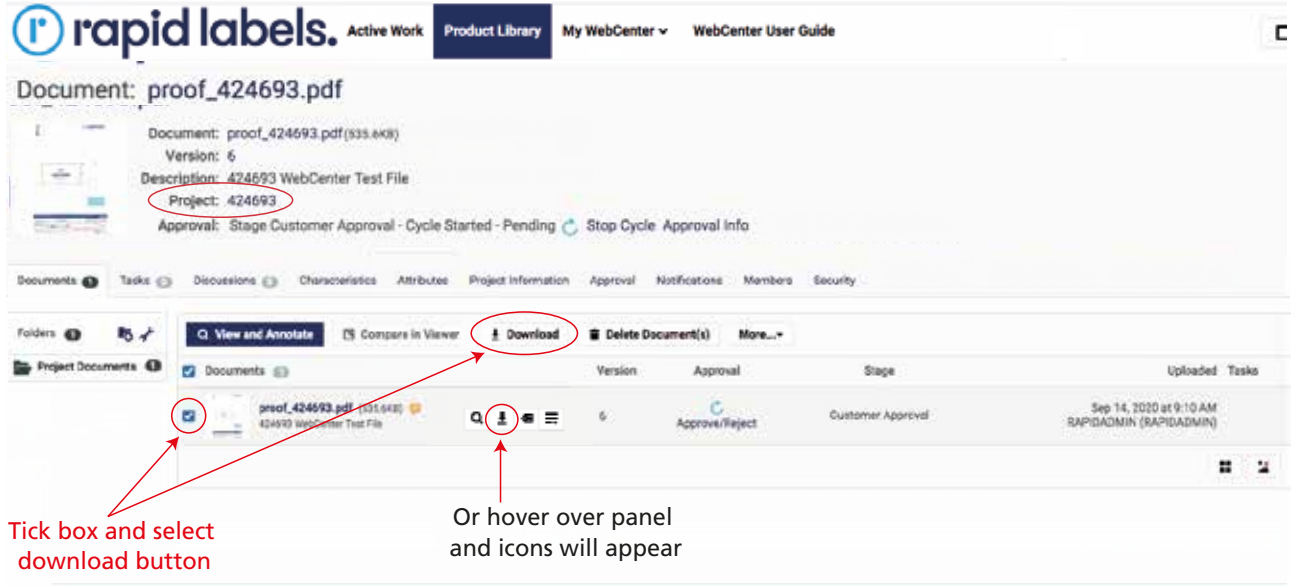

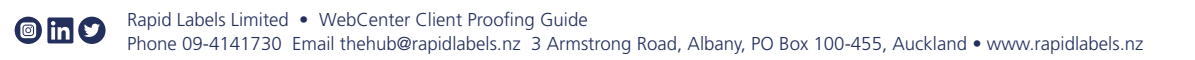

**PRODUCT LIBRARY – To view all Products in your Library**

## T rapid labels.

### **Quick Guide to WebCenter**

1

in the Rapid Labels Product No. box.

For more detailed information, please refer to the main document from page 4 onwards

In the Descripton box start with asterix  $(*)$  and end with an asterix  $(*)$  as shown below.

Click on the Product Library tab to go to the 'Rapid Customer Product Library'

The order of wording does not have to match exactly to find the correct file.

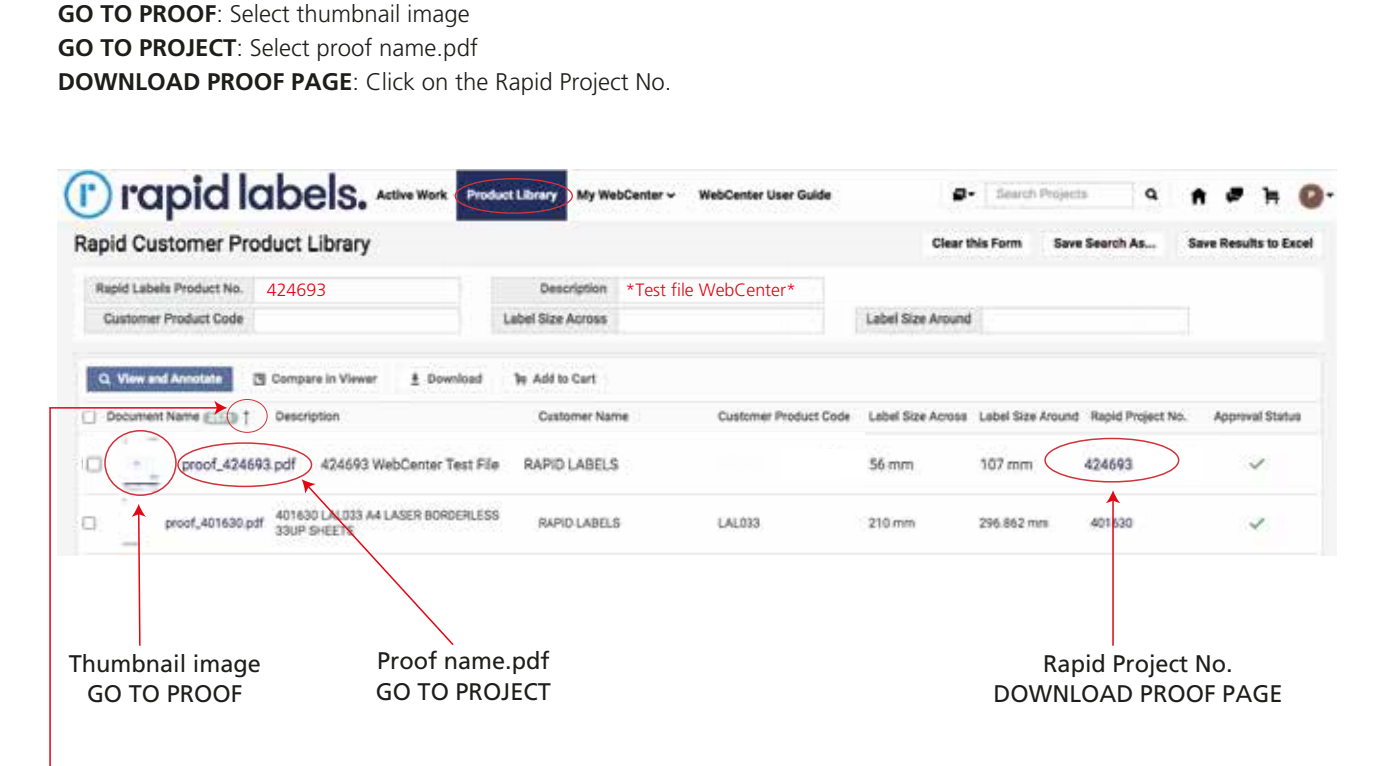

To find the proof you require search in the Description box or if you know the Product Number, enter that number

Select oldest or newest on the arrow up or down to help you find your latest artwork

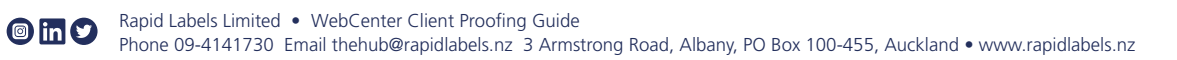

## *C* rapid labels.

Proofing / Alterations / Approvals

#### **Login to WebCenter**

6

https://webcenter.rapidlabels.co.nz/webcenter/login.jsp Username: Your email address Password: Rapid CSR / Rep to advise This will open to the home screen, select 'WebCenter User Guide' to open and view information

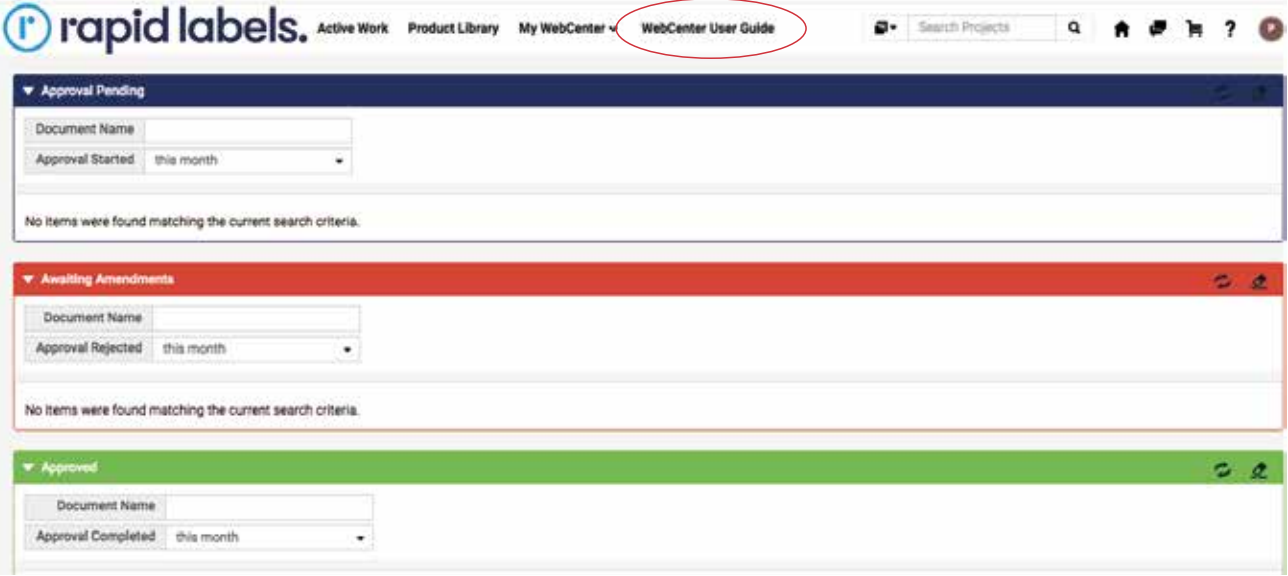

#### 2 **Searching for Products**

Clients will receive an email every time a new or amended proof is created At any time you can go to the Product Library to search for Product Numbers, Descriptions etc Or type into search field at top right

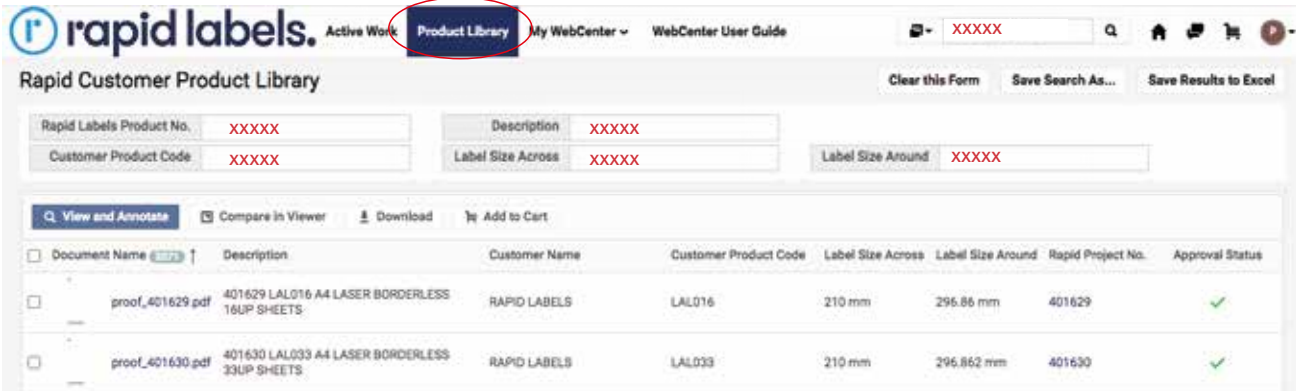

# *C* rapid labels.

#### **Clients receive email with first Proof**  8

Click on 'View Document' to open link in WebCenter

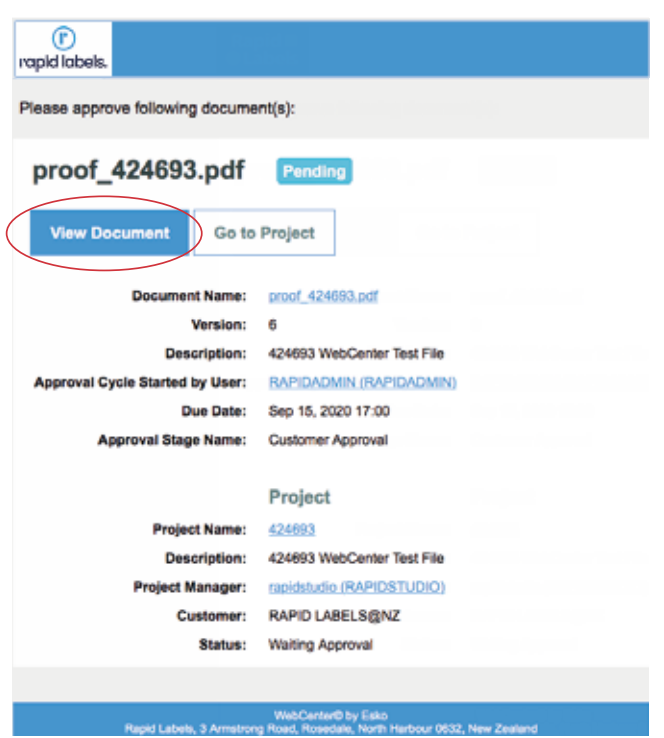

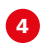

#### **Proof opens in WebCenter**

Client can view, print, view colour channels, add annotations, approve, reject etc

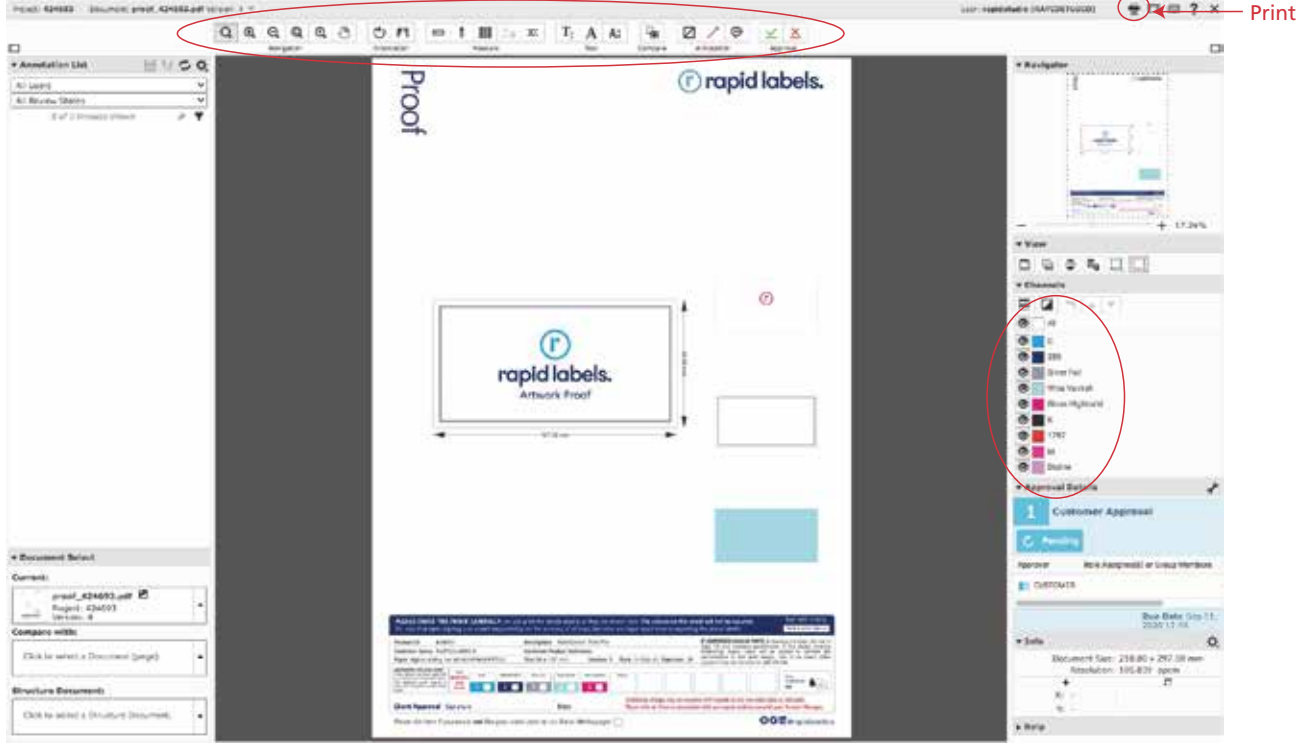

## **T** rapid labels.

5

#### **Making Alterations**

Select Red Annotation tool to draw around objects to be amended Use default shape or click on tool to choose options eg arrows, highlighter

Type notes into text box and 'Save' (multiple notes can be added)

Saved notes will appear on the left hand side under 'Annotation List' Hover over the lower right corner of the saved note for 'More actions' to appear, notes can be edited or deleted

Rapid Prepress or CSR's may also write notes for clients on the proofs, you will see these when the file opens

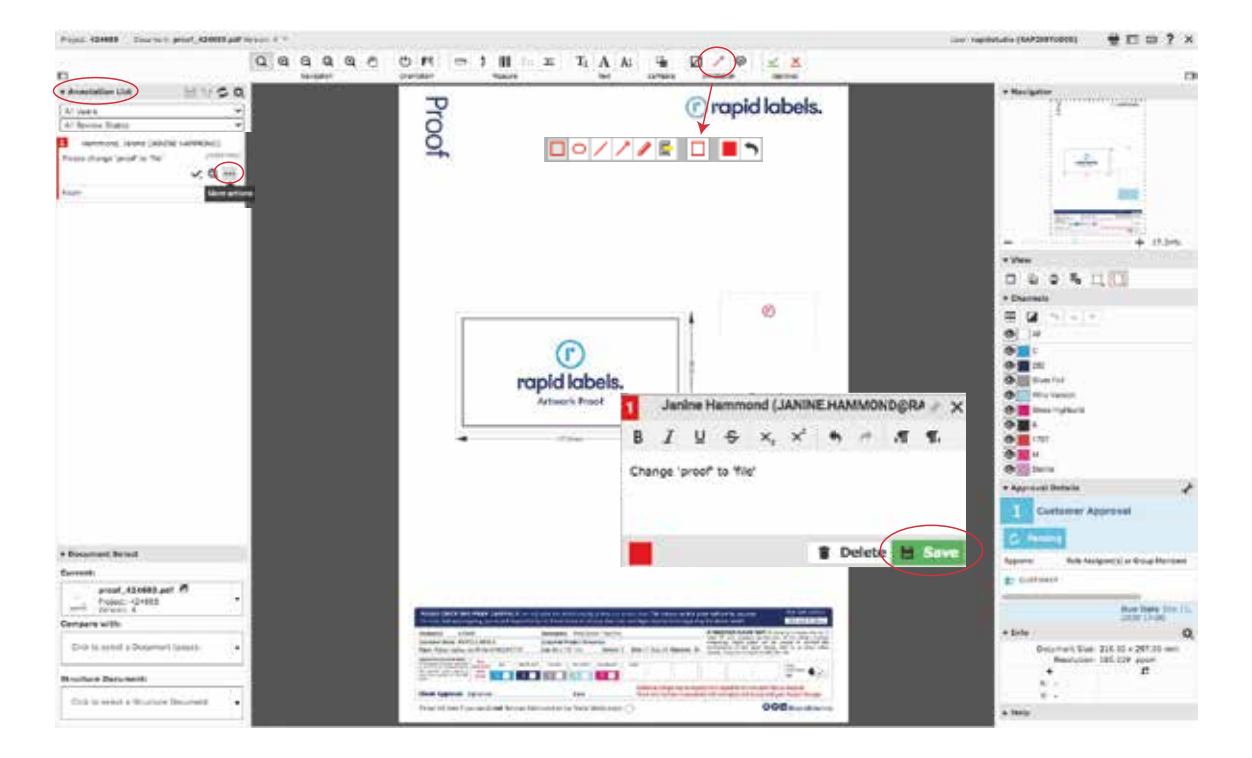

#### **Client must select 'Reject' if Alterations made** 6

This ensures the email returns to Rapid with 'Rejected' shown so alterations will be looked for If green 'Approve' tick is selected the email will return showing 'Approved' and changes will not be picked up

Rejected products will come back to Prepress to be reproofed

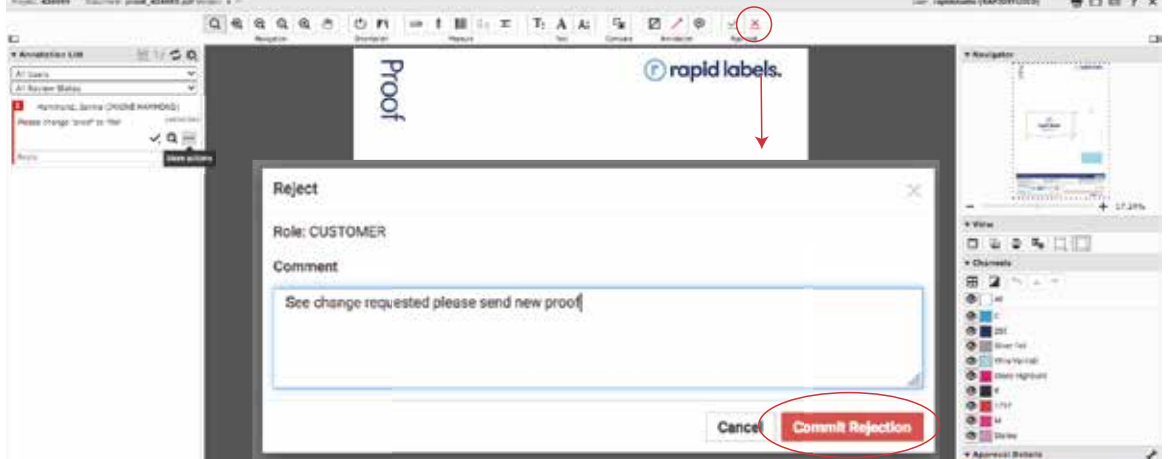

## *C* rapid labels.

**Viewing Previous Versions of Proof** 6

> Go to Document Select, click on arrow, and select Show all versions Open and view previous versions

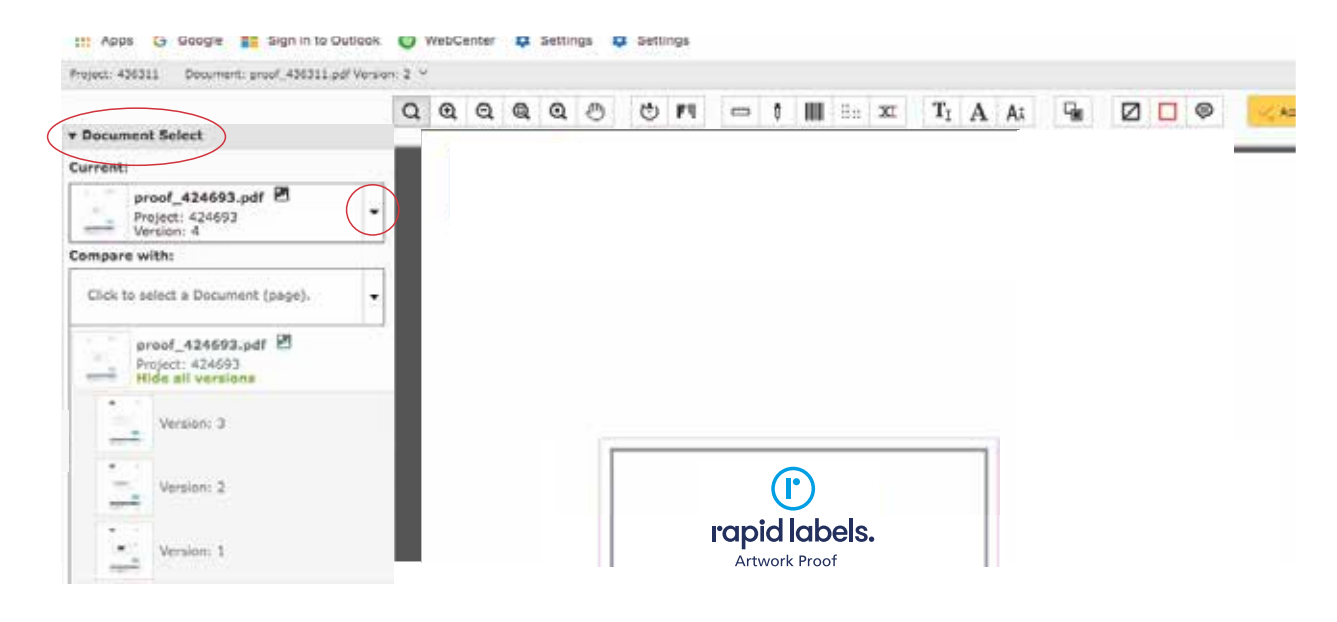

#### **Approval**

**8** 

If no more alterations are required select green 'Approve' then 'Commit Approval' The email will return to Rapid showing proof is Approved and we will proceed

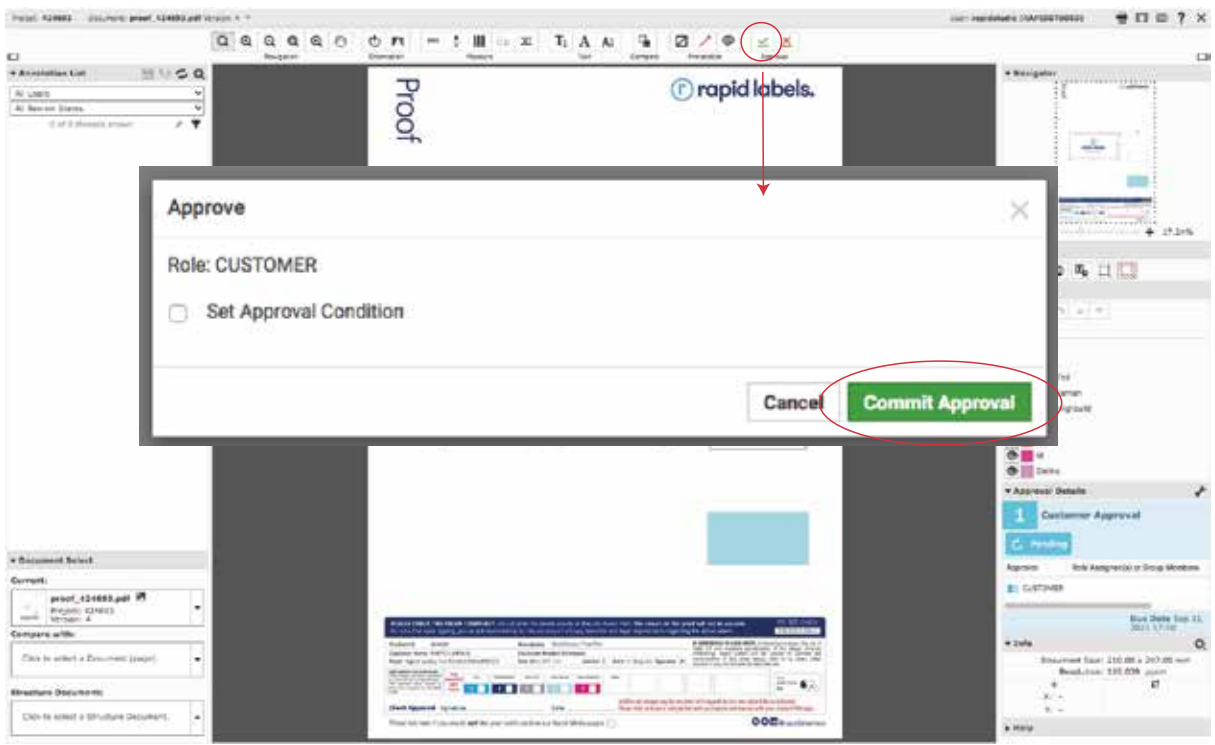

**OmD** 

# *C* rapid labels.

Exit Viewer

**Exiting Proof View** 0

To go back to the main screen select 'Exit Viewer'

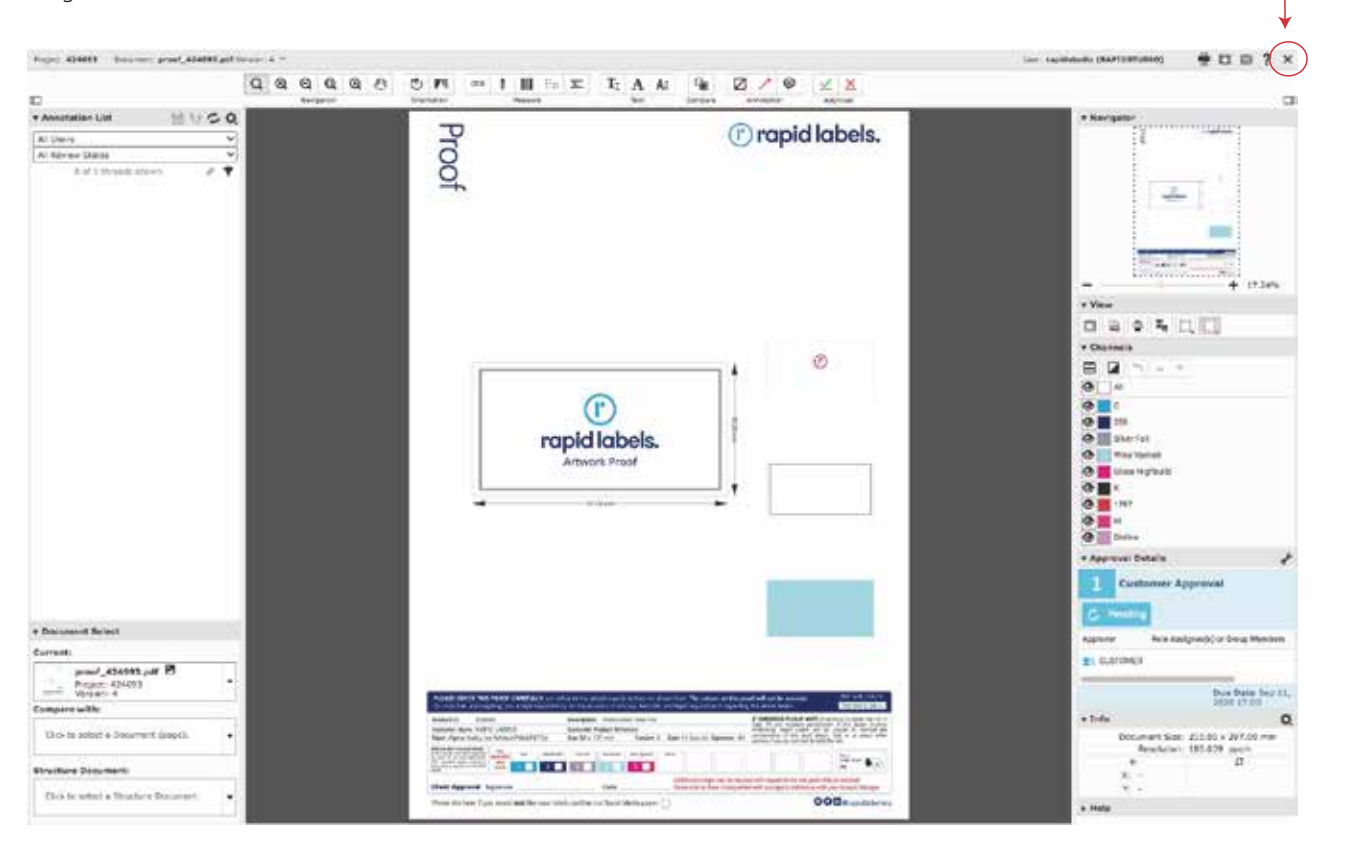

#### **Product Library**

**10** 

This takes you to 'Rapid Customer Product Library' Select thumbnail image to go to directly to Proof, or select proof name.pdf to go to project

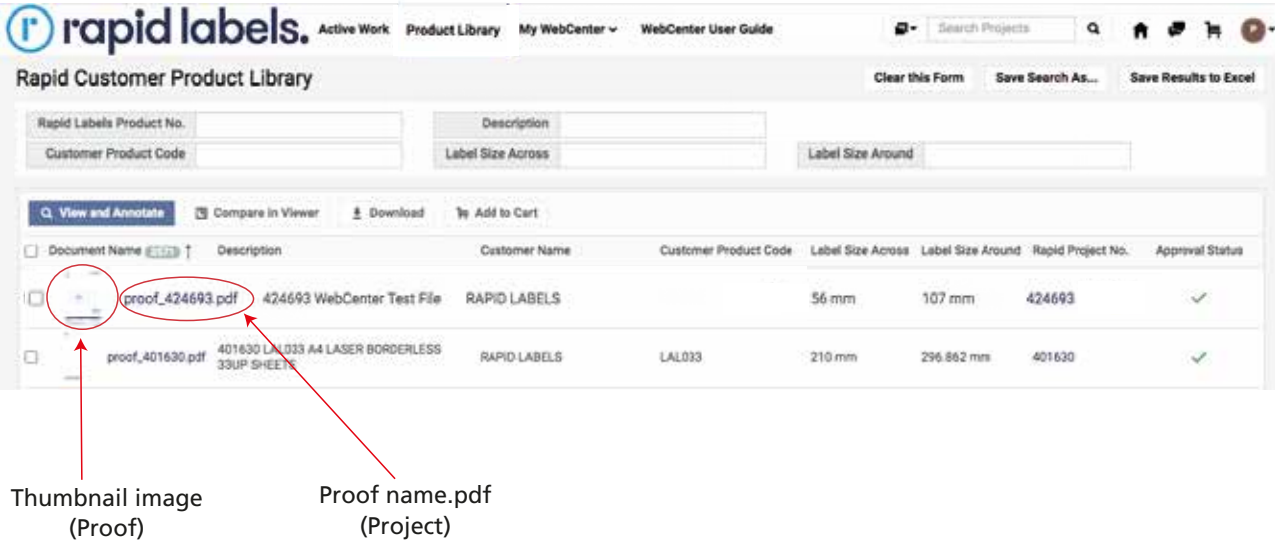

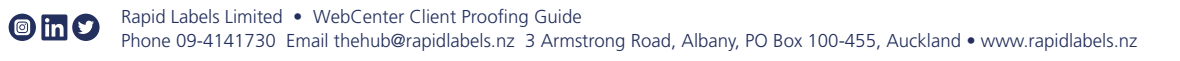

## *C* rapid labels.

**11** 

#### **Project View**

Project opens in new window Approval tab shows that the Project is 'Pending'

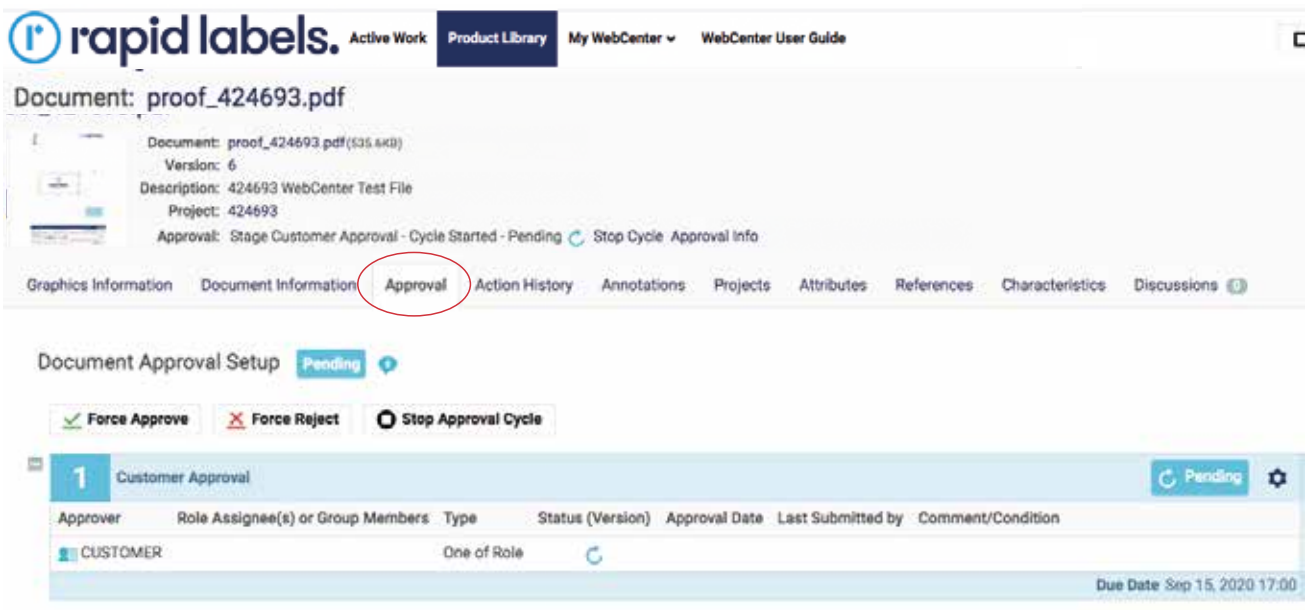

#### **Project View** 12

Annotations tab shows alterations requested

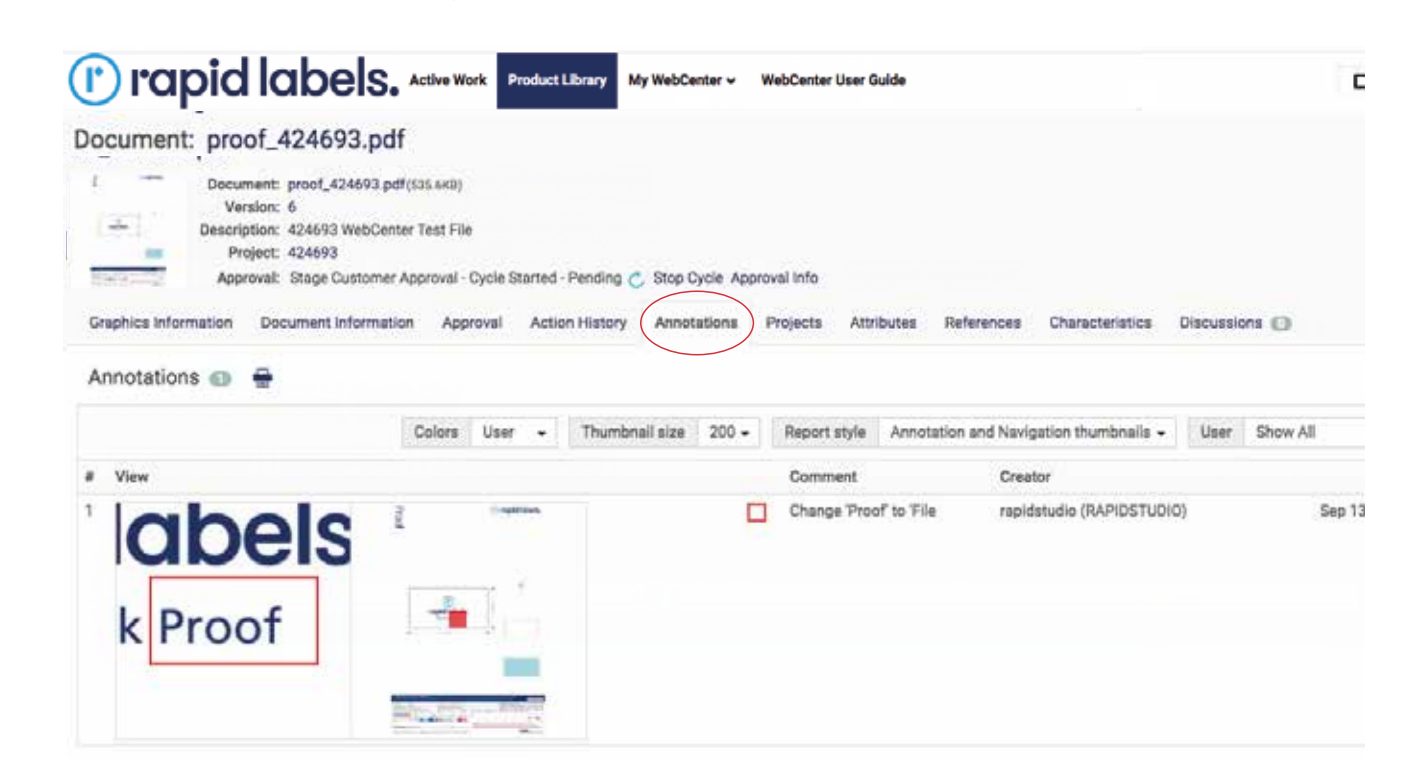

## *C* rapid labels.

Proofing / Alterations / Approvals

#### **Project View 13**

Action History tab shows history of Project

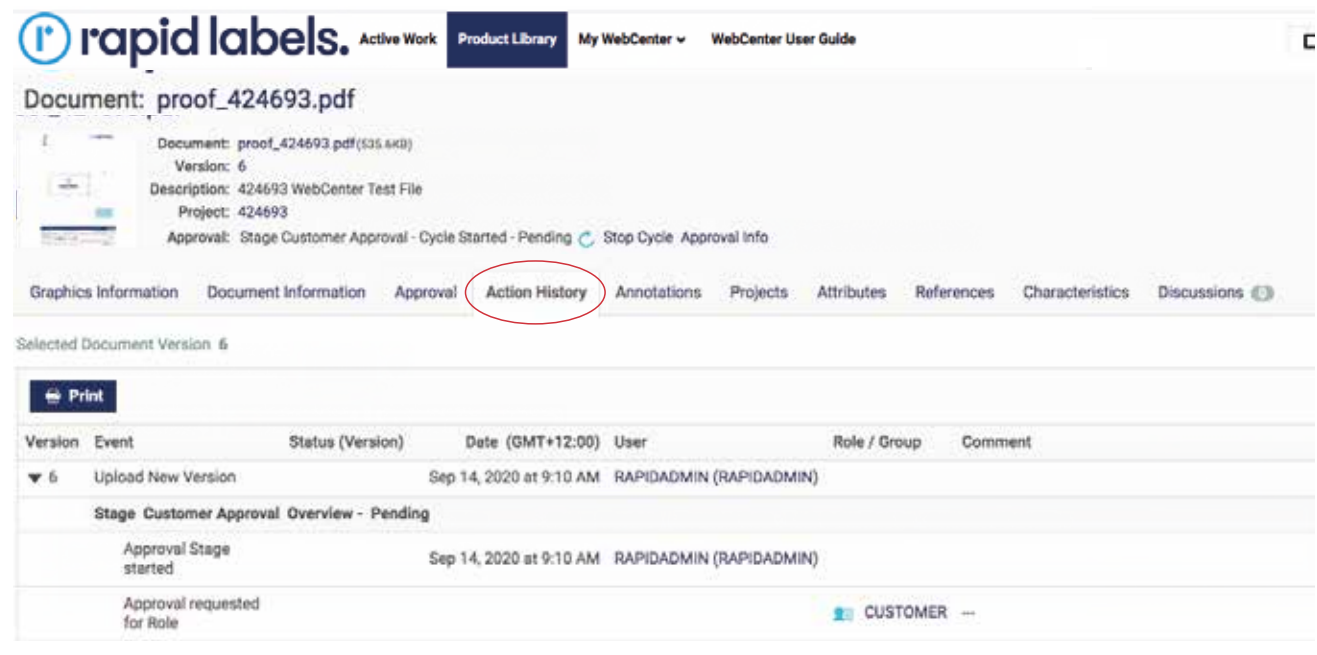

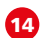

#### 14 **Project View**

To download pdfs select Project xxxxx Tick box and select download button (or hover over panel and select download icon)

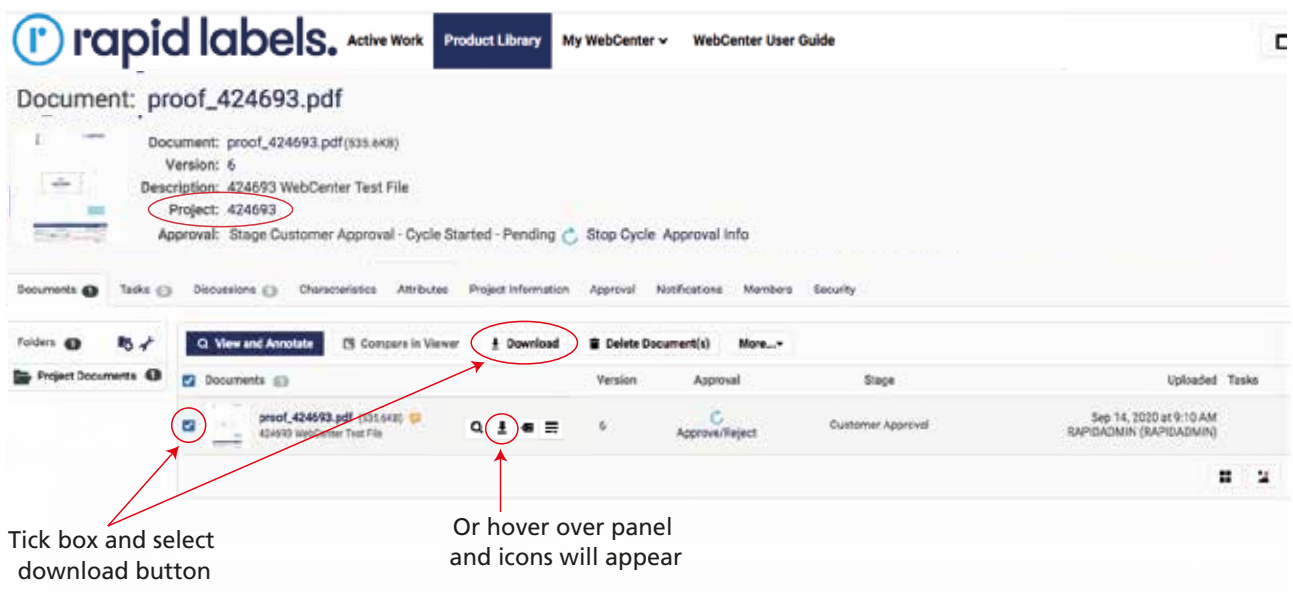

# *C* rapid labels.

**16** 

#### **Viewing Active Work**

Go to Active Work to see Products: Waiting Approval / Proofs Rejected / Proofs Approved

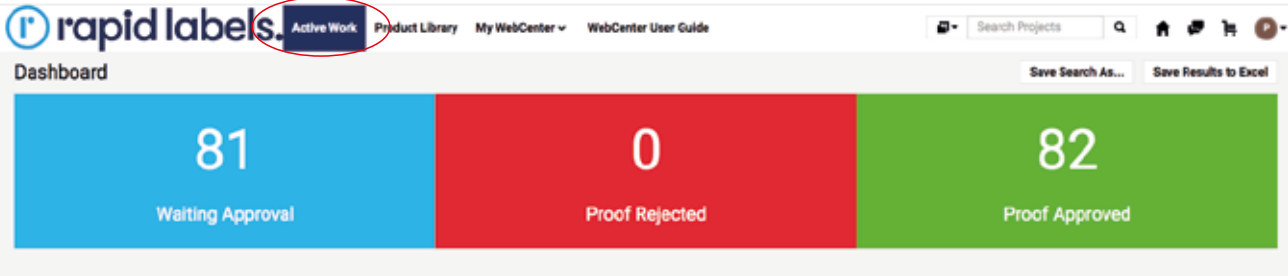

16

#### **My WebCenter (Settings)**

Select 'My WebCenter' tab to see Profile etc

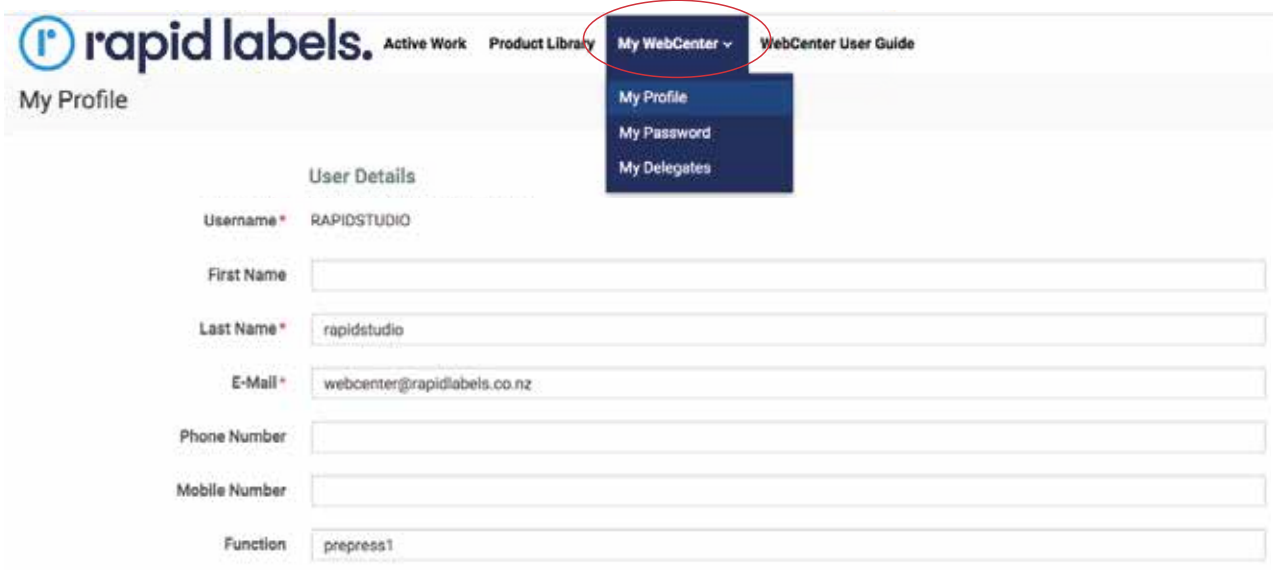

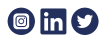